# **UBS-5324z Group VLAN** 設定

### **[**目的**]**

將 UBS-5324z 分成三個部門,三個部門的電腦彼此不會互通,但是同部門的電腦可以共用檔案與印表機。

#### **[**範例**]**

UBS-5324z 第 1 孔-> 接上網設備(分享器/防火牆) VLAN1 UBS-5324z 第 2-8 孔-> 行政部門 VLAN2 UBS-5324z 第 9-16 孔-> 業務部門 VLAN3 UBS-5324z 第 17-24 孔-> 研發部門 VLAN4

### **[**準備工作**]**

- **1.**一台桌上型電腦**(**或筆記型電腦)。
- **2.**一條網路線。
- **3.**電腦有線網路卡手動自定 **IP->192.168.2.100**
- **4.**將網路線一端插入有線網路卡**,**一端插到 **UBS-5324z** 第一孔。
- [步驟 1] 電腦瀏覽器網址輸入 192.168.2.1,然後依照下面書面操作。

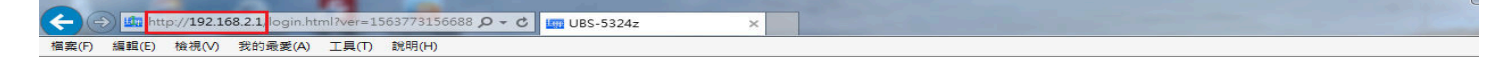

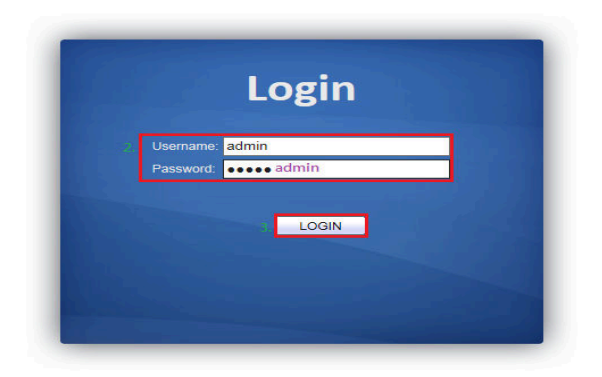

[步驟 2] 建立 VLAN, 請依照下面書面操作。

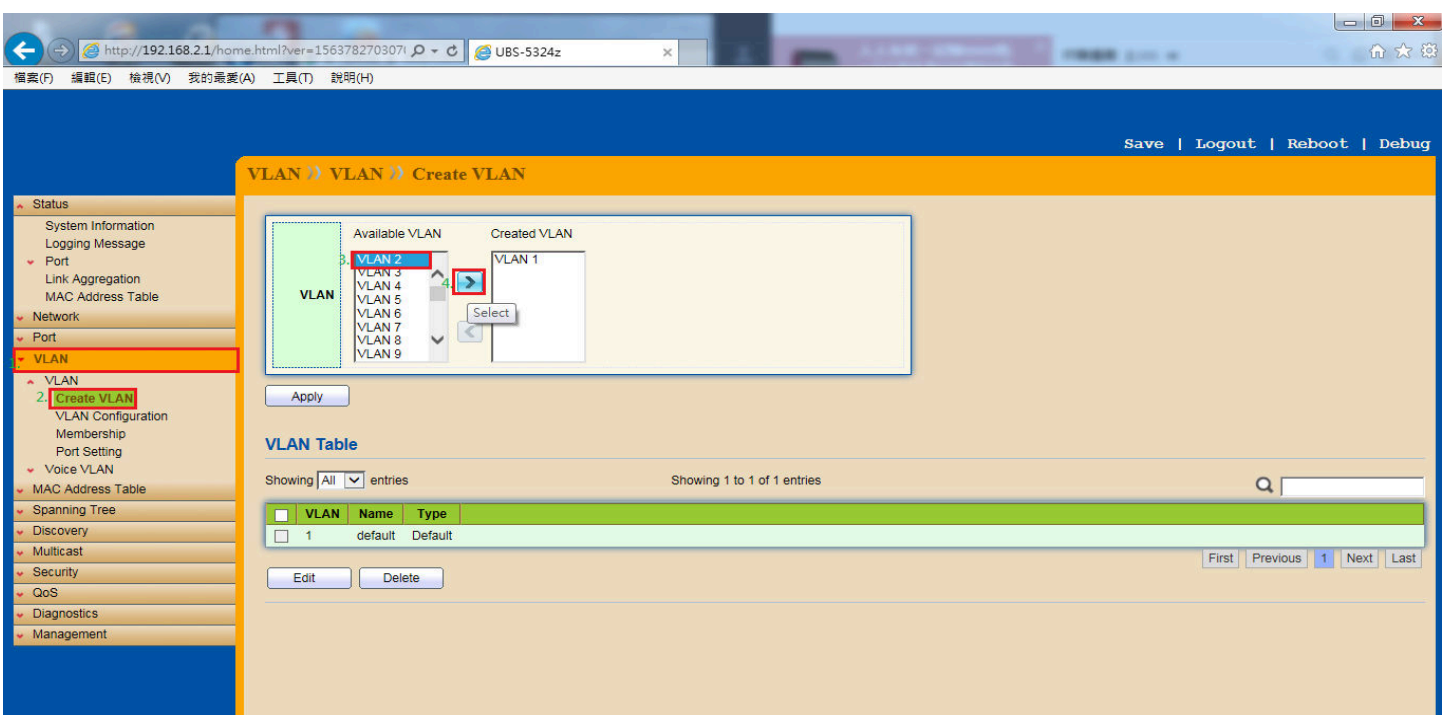

# [步驟 3] 依序將 4個 VALN 拉到右邊的框框內,請依照下面畫面操作。

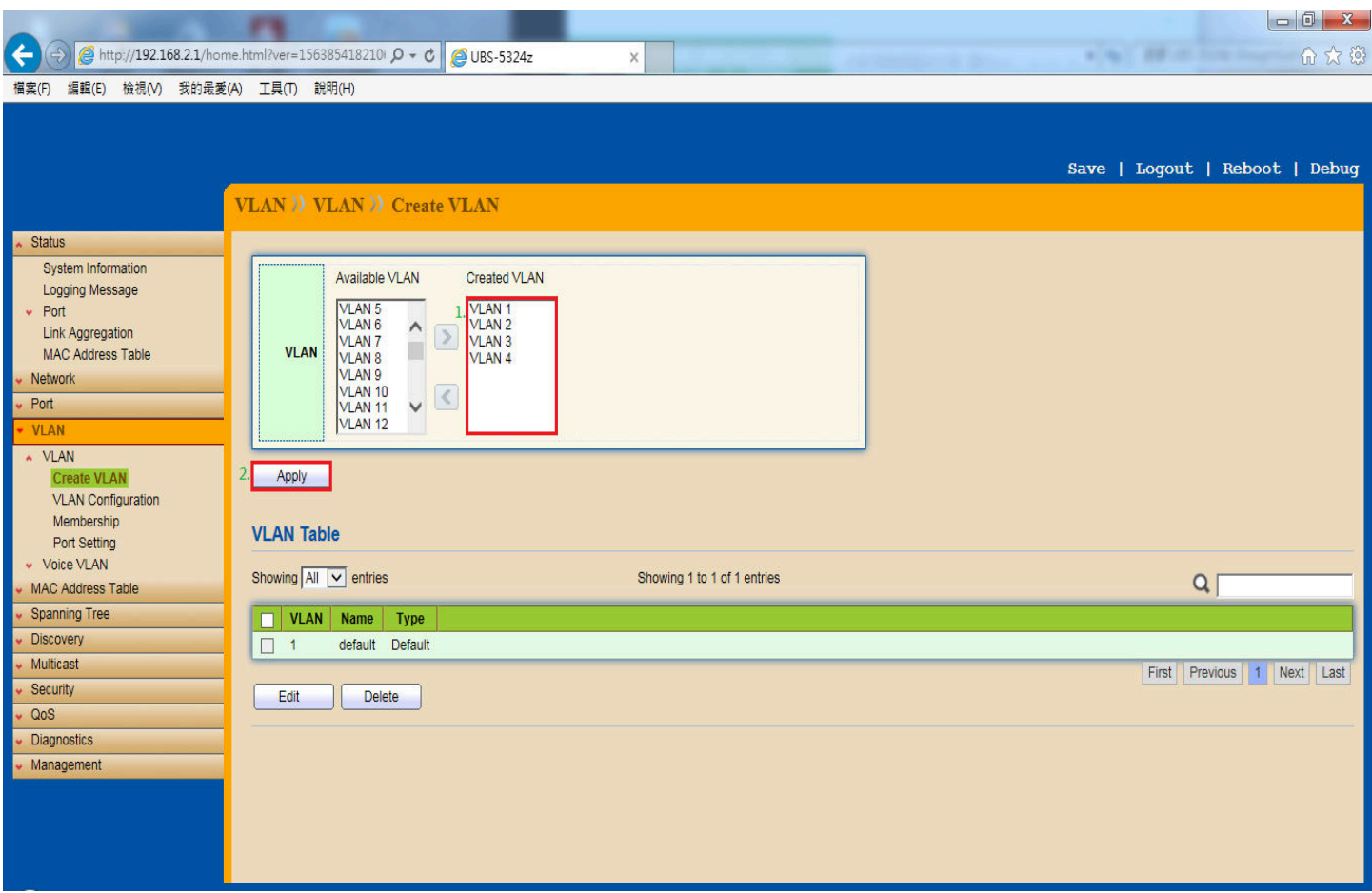

## **[**步驟 **4]** 設定好的 VLAN 狀態表如下圖。

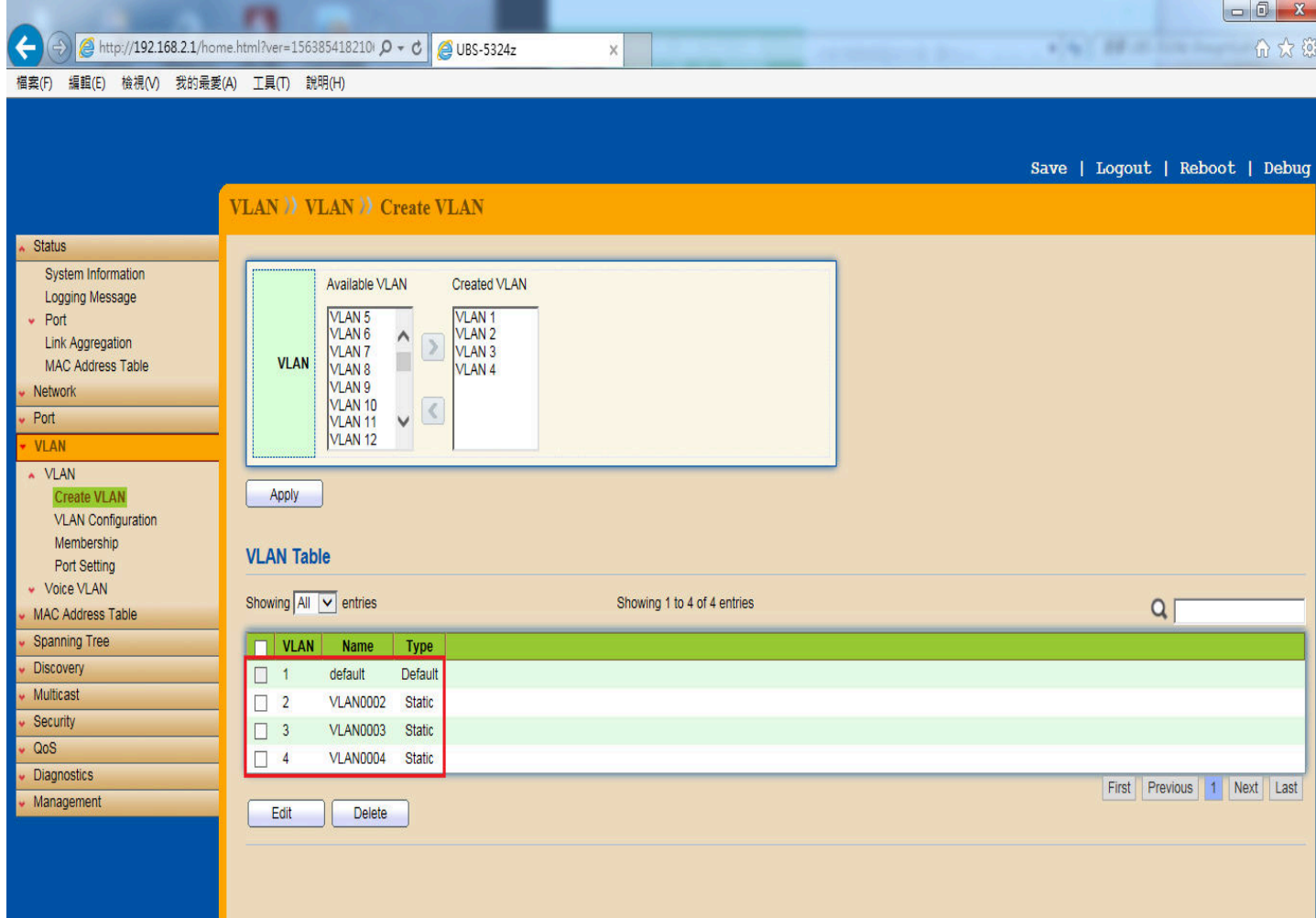

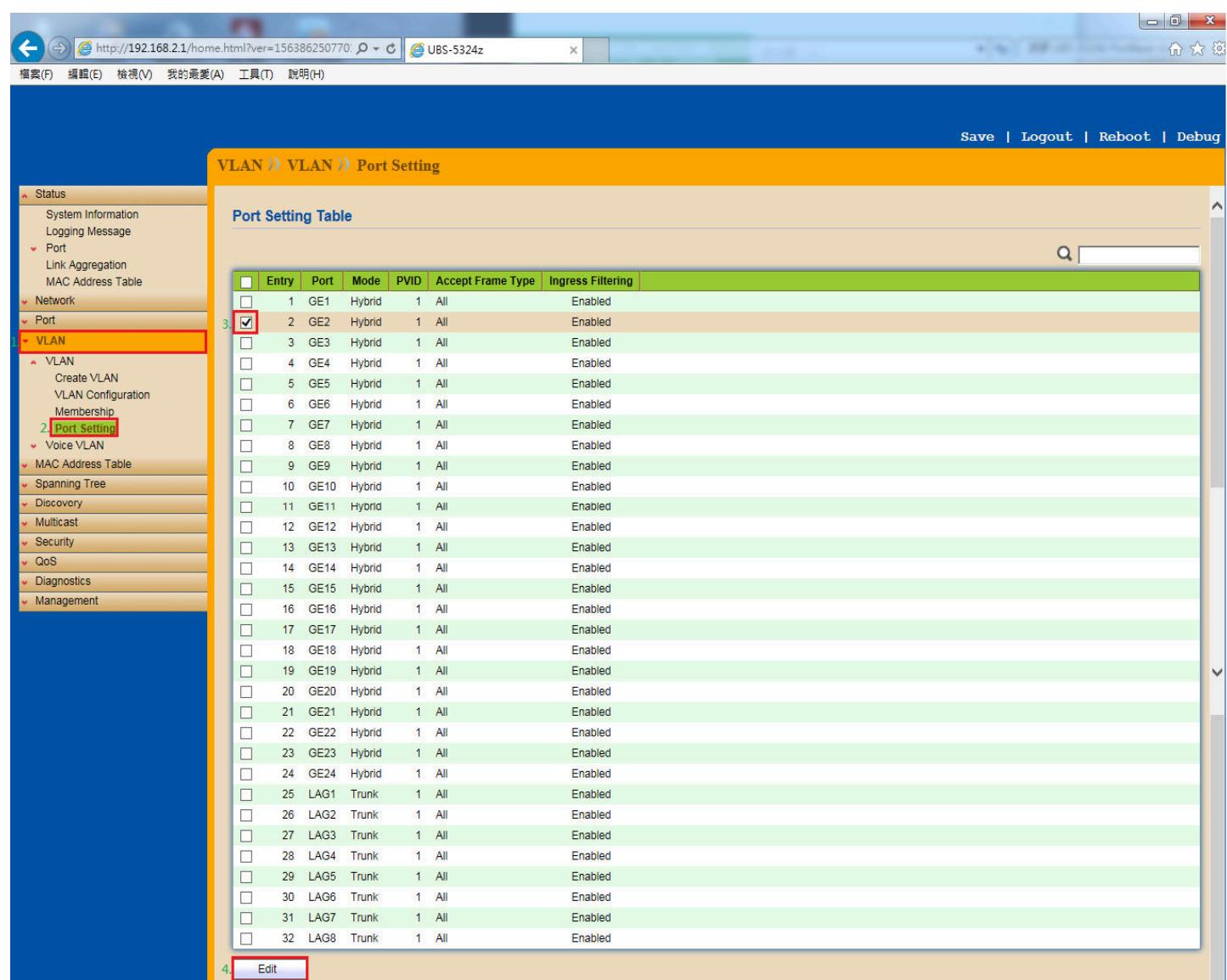

# [步驟6] 設定第2 Port 的 VLAN ID, 請依照下面畫面操作。

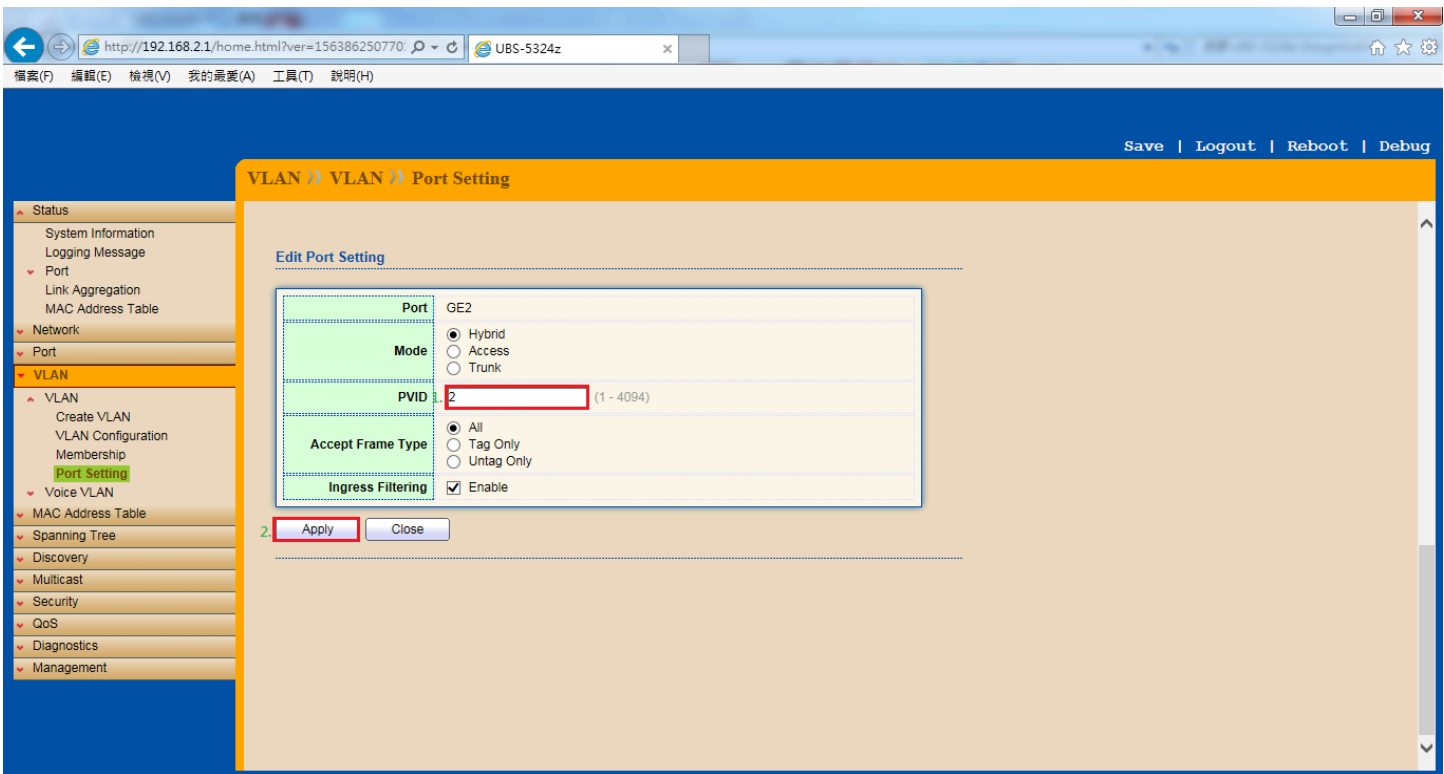

### [步驟 7] 依序的把其他 Port 的 VLAN ID 都設定完成後,會看到如下圖。

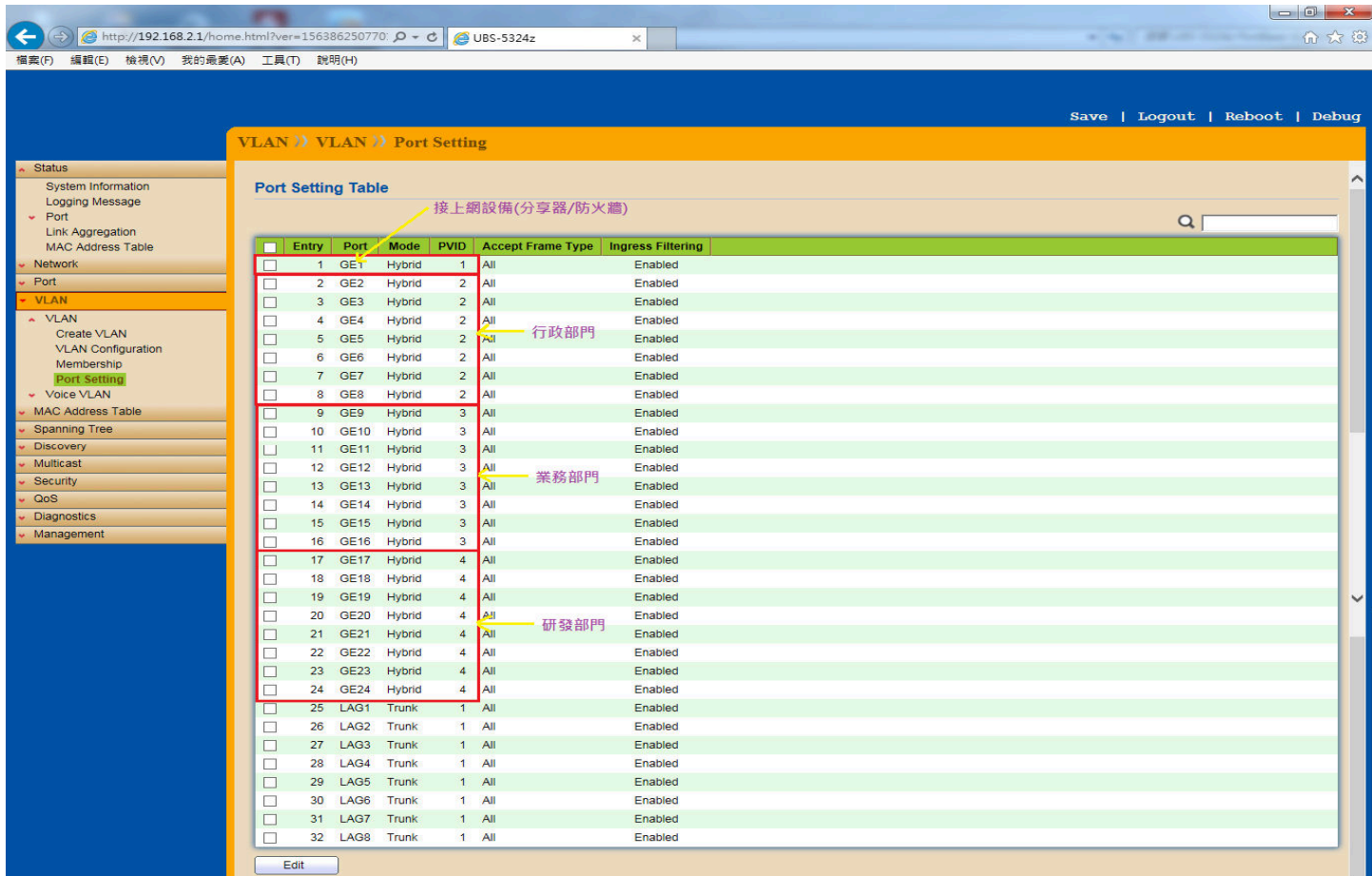

# [步驟 8] 接下來設定行政部門 VLAN 的成員,請依照下面畫面操作。

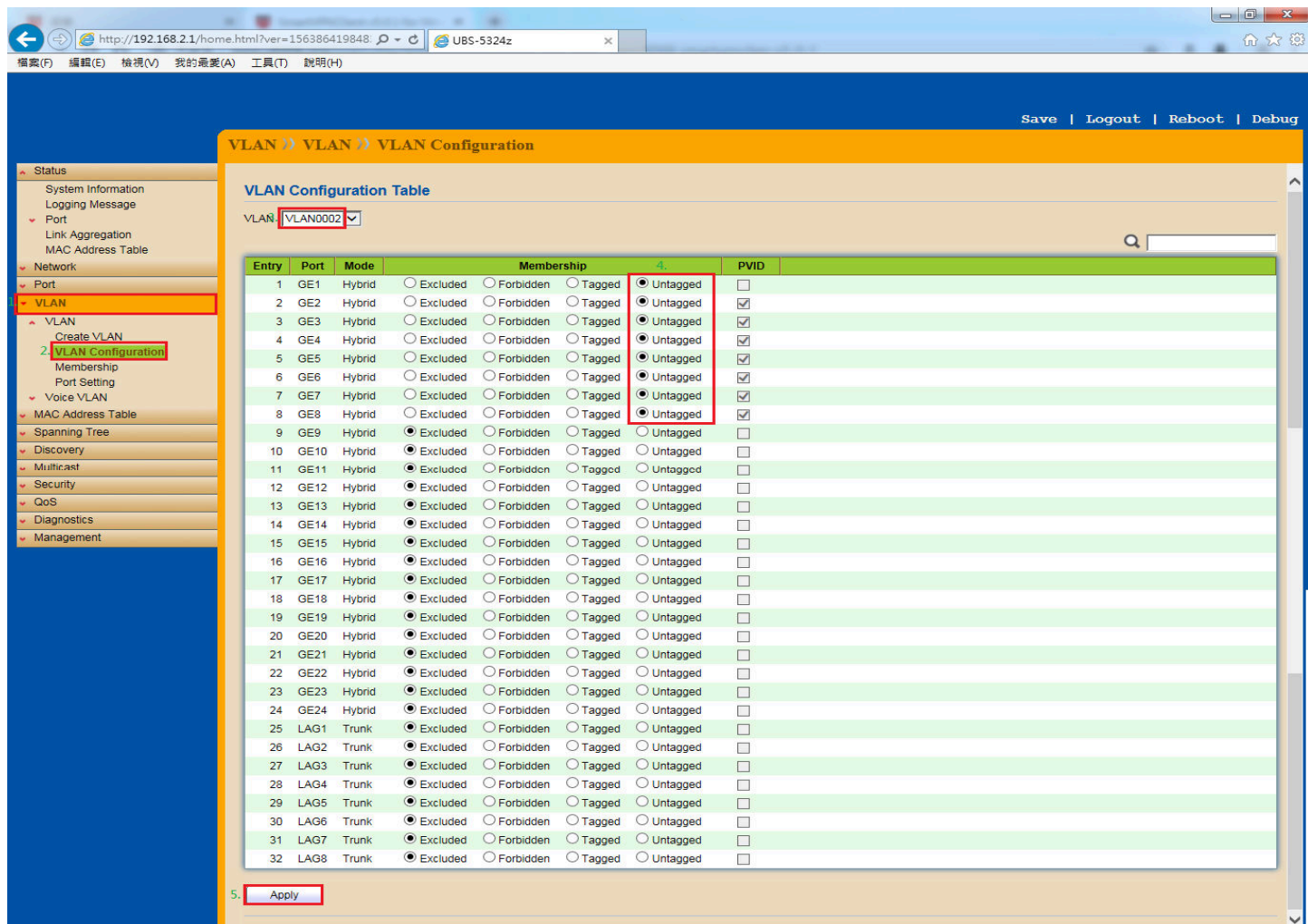

# [步驟9] 接下來設定業務部門 VLAN 的成員,請依照下面畫面操作。

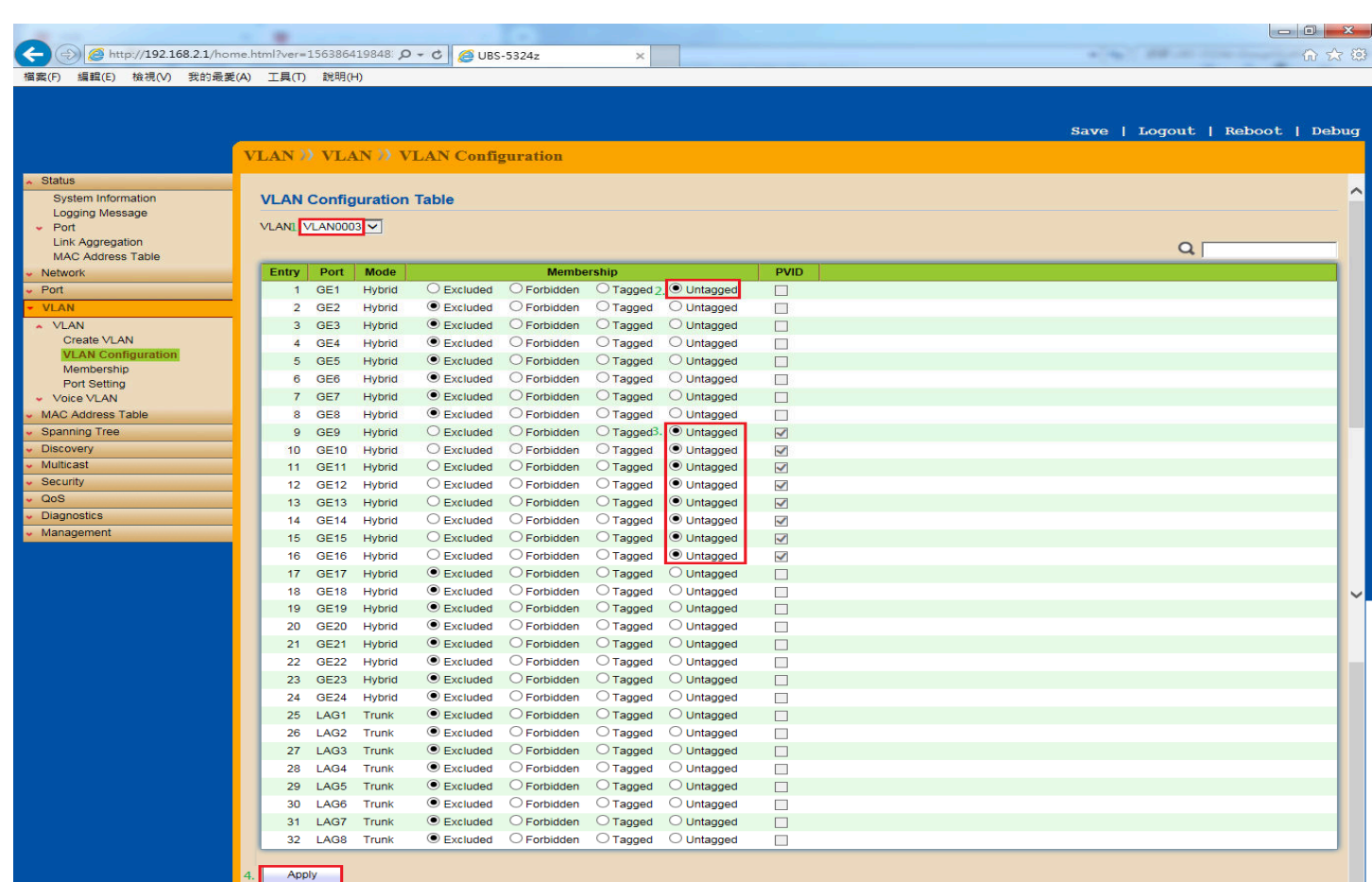

# [步驟 10] 接下來設定研發部門 VLAN 的成員,請依照下面畫面操作。

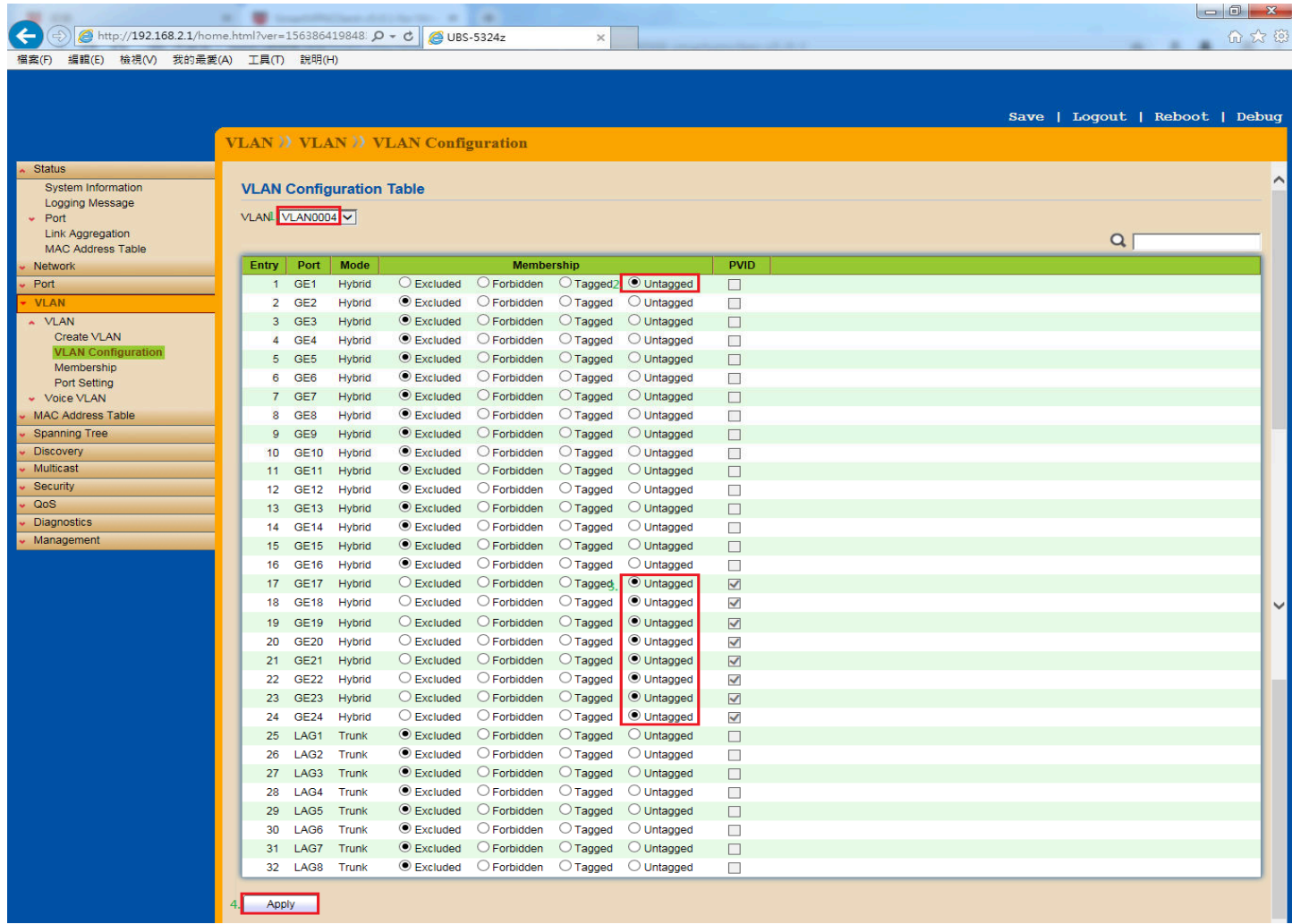

# [步驟 11] 都設定資料儲存,請依照下面畫面操作。

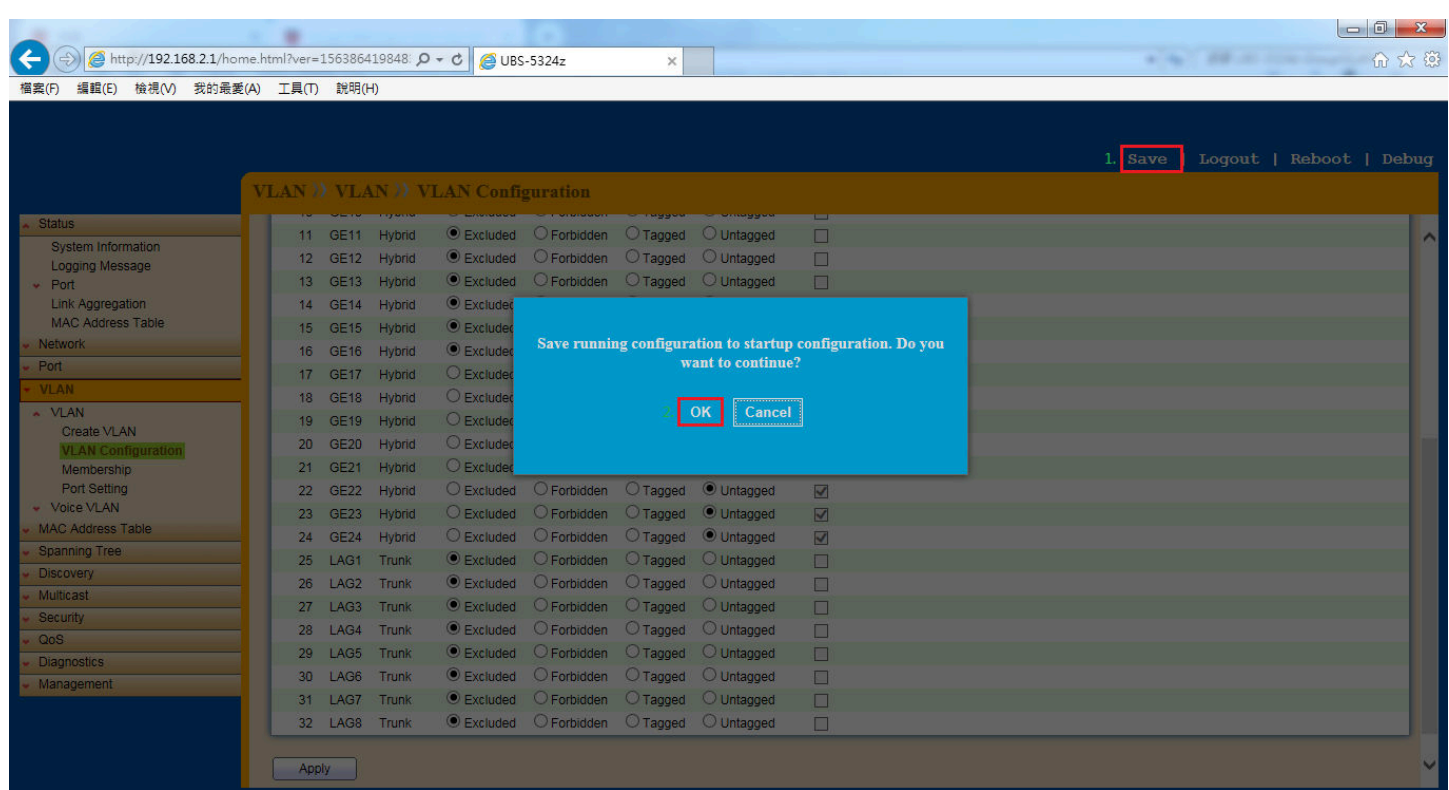

以上就完成了 **UBS-5324z Group VLAN** 設定了。